## Hearing Loss: Assistive Technology Windows PC or Laptop Assistance

Assistive Technology describes systems and tools that provide safety, security, or improved quality of life for seniors. Many such "technologies" have existed for millennia, such as canes, wheeled carts, wheelchairs, etc. Our focus will be on modern applications of technology for typical use cases applicable to senior citizens related to hearing loss. Today's topic is how to make your Windows PC or Laptop easier to Hear, read below!

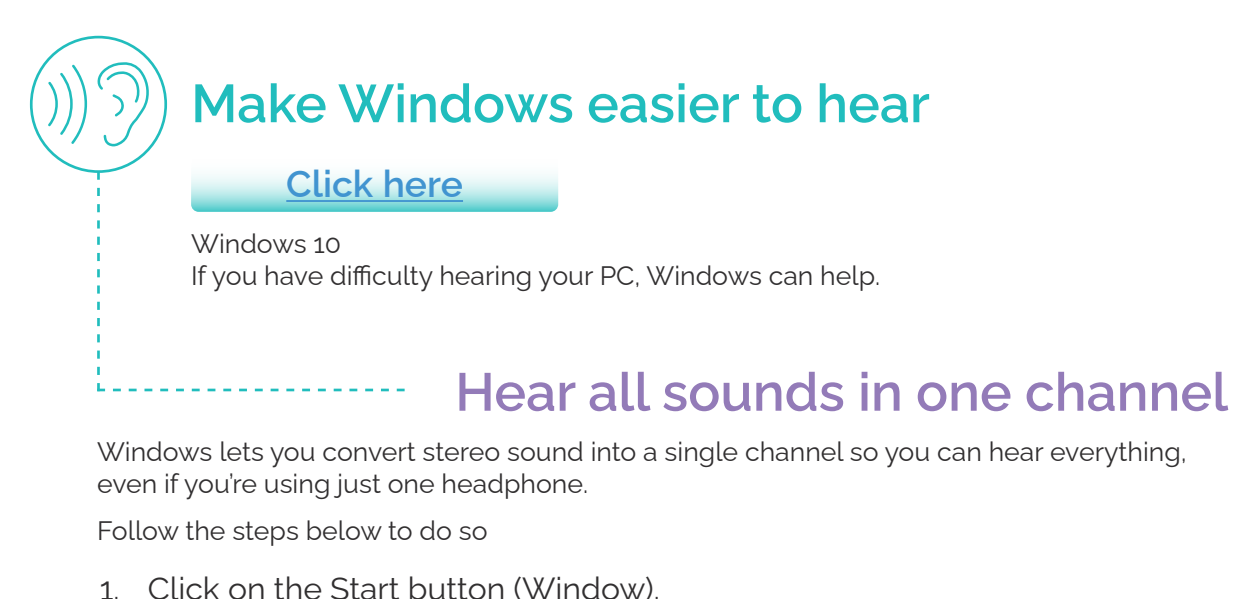

- 2. Then select Settings(Gear).
- 3. Select Ease of Access.
- 4. Then select Audio from menu on the left.
- 5. Finally, switch on the toggle under Turn on mono audio on the right side of the screen.

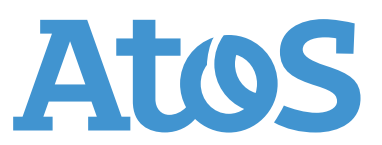

## **Display audio alerts visually**

If you have trouble hearing audio alerts, you can have your PC display them visually. Follow the steps below to do so

- 1. Click on the Start button (Window).
- 2. Then select Settings(Gear).
- 3. Select Ease of Access.
- 4. Then select Audio from menu on the left.
- 5. Under Show audio alerts visually on the right side of the screen, choose how you want audio alerts displayed. You can choose to have the title bar of the active window, the active window, or the entire screen flash when a notification arrives, instead of relying on sound alone.

## **Make notifications stick around longer**

By default, Windows notifications disappear five seconds after they appear. If you want more time to read them, you can increase how long they're displayed.

Follow the steps below to do so

- 1. Click on the Start button (Window).
- 2. Then select Settings(Gear).
- 3. Select Ease of Access.
- 4. Then select Display from menu on the left.
- 5. Lastly, under Show notifications for on the right side of the screen, choose the amount of time you want.

## **Closed captions**

Windows lets you customize things like the color, size, and background of closed captions. Follow the steps below to do so

- 1. Click on the Start button (Window).
- 2. Then select Settings(Gear).
- 3. Select Ease of Access.
- 4. Then select Closed captions from menu on the left.
- 5. And then choose how you want captions to be displayed on the right side of the screen.

HopeTech provides educational life empowerment programs for adults.<br>The mission of Atos HopeTech is to provide a toolkit of received that will For more information on HopeTech please email: [nahopetech@atos.net](mailto:nahopetech%40atos.net?subject=) The mission of Atos HopeTech is to provide a toolkit of resources that will comprise "TechASYST", enabling Atos employees to provide educational life empowerment programs through technology, with special focus on reaching communities that are underserved by technology currently (with focus on senior adults).

Atos is a registered trademark of Atos SE. April 2022. © Copyright 2022, Atos SE. Confidential Information owned by Atos group, to be used by the recipient only. This document, or any part of it, may not be reproduced, copied, circulated and/or distributed nor quoted without prior written approval of Atos.

(①)